# 机械制图 实 训 指 导 书

娄底职业技术学院

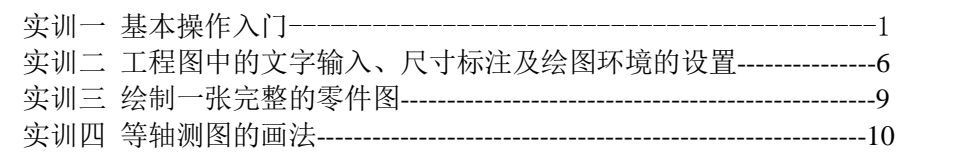

## 实训一 基本操作入门

- 一、实验目的和要求
- (一)熟悉 AutoCAD 绘图界面。
- (二)掌握调入绘图命令的方法。
- (三)掌握直线、圆、圆弧、多边形等常用绘图命令的绘图方法。
- (四)掌握删除、修剪、偏移、镜像、移动、复制等常用修改编辑命令的用法。

#### 二、上机准备:

- (一)熟悉启动 AutoCAD 的操作程序。
- (二)熟悉绘图和修改工具栏在界面中的位置以及调入绘图命令的基本方法。
- (三)熟悉状态栏在界面中的位置以及状态栏中工具的用途及设置方法。
- (四)了解鼠标左右键及键盘上 Esc 键的用法。
- (五)文件的保存。

#### 三、上机操作

- (一)开机进入程序, 双击 AutoCAD 图标, 打开 AutoCAD 操作界面。
- (二)新建文件:启动对话框→选默认设置→公制→确定。
- (三)文件取名为:(学号)实验一.dwg
- (四)保存文件:文件菜单→另存为→找到保存路径→确定。

(五)设置对象捕捉:直接将鼠标放在状态栏中的对象捕捉按钮上点鼠标右键→设 置→对象捕捉→全部选择→确定,按下状态栏中的对象捕捉按钮及对象追踪按钮。

#### 四、绘图步骤

(一)图 1-1 绘图步骤:(重点掌握坐标输入的几种方法。注意:所有坐标均在英文 输入法状态下输入。)

调用绘图工具栏中的直线命令,根据命令行提示,具体操作如下:

1) 调用直线命令后,在命令行输入 60,60(说明:输入绝对坐标)

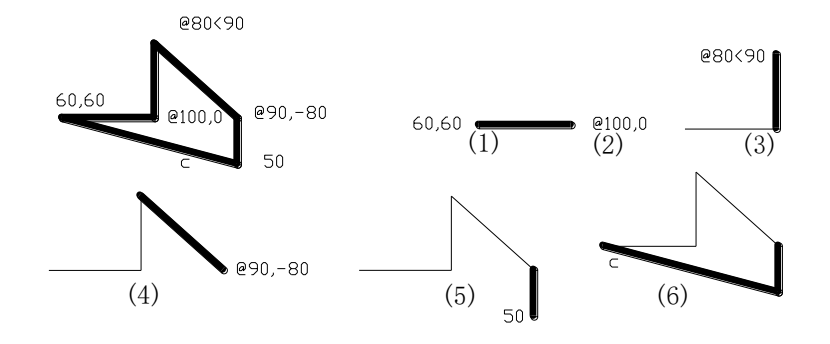

图 1-1

- 2) 命令行提示指定下一点时在命令行输入相对坐标 @100,0, 回车。
- 3) 命令行提示指定下一点时在命令行输入相对极坐标 @80<90, 回车。
- 4) 命令行提示指定下一点时在命令行输入相对坐标 @90.-80, 回车。
- 5) 命令行提示指定下一点时用弹性线指明直线的方向,在命令行输入 50,回车。
- 6) 命令行提示指定下一点时在命令行输入 C 闭合图线。
- (二)图 1-2 绘图步骤:(重点掌握直线、圆、修剪命令的用法。)

1.图中(1)所示画直 线:在绘图工具栏中调入直线 命令,在绘图窗口中任选一 点,指定直线的方向,在命令 行中输入 100。在直线的左端 点任作一条垂线。

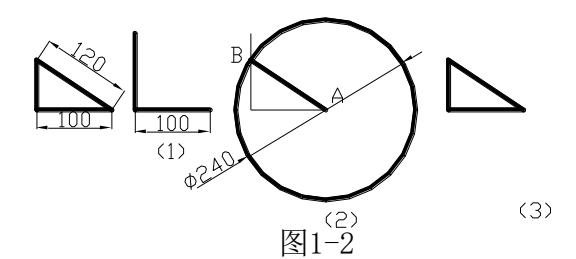

B直线:在绘图工具栏中调入

2.图中(2)所示画A

圆命令,根据命令行提示操作,以 A 为圆心,120 为半径画圆。在修改工具栏中调入修 剪命令,根据命令行提示选中圆对象后回车,选择图中垂线上要修剪的对象。在绘图工 具栏中调入直线命令,连接AB两点画直线。

3. 图中(3)所示清除圆: 在修改工具栏中调入删除命令, 选图中的圆, 回车。

(三)图 1-3 绘图步骤:(掌握正多边形命令的用法。)

1. 如图中(1)所示, 在对象特性工具条线型栏中点其它加载点划线线型 Center, 画中心线,调用圆命令画直径为 88 的圆,调用绘图工具栏中的正多边形命令,根据命 令行提示画六边形。

2.如图中(2)所示,分别以正六边形的端点为圆心,用圆命令画直径为 88 的圆。 3. 如图中(3)所示,选用绘图菜单→圆→相切、相切、半径条件画半径为 88 的圆。

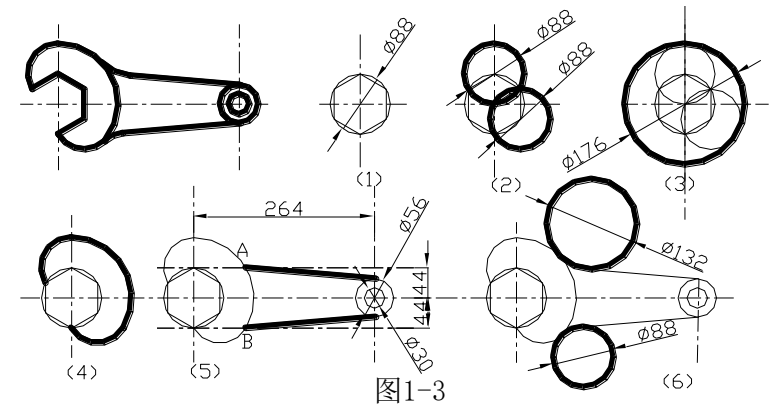

4.图中(4)所示,用修剪命令清除多余图线。

5. 图中(5)所示,选用修改工具栏→偏移命令将水平中心线分别向上下偏移 44, 垂直中心线向右偏移 264 如图所示画直径为 56 和 30 的同心圆,用直线命令过 A、B 两 点分别作半径为 56 的圆的切线(用对象捕捉工具栏中的捕捉切点命令找直线与圆的切 点)。

6.图中(6)所示,用绘图菜单→圆→相切、相切、半径命令画直径为 132 和 88 的圆。最后用修剪命令清除多余的图线。

(四)图 1-4 绘图步骤:(重点掌握镜像、移动命令及定数等分线段的用法。)

- 1.调用直线命令,根据命令行提示画直线
- 2.将直线分成 12 等分:
- 1)设置点的显示样式:格式菜单→点样式→选一种点的显示样式→确定。
- 2)绘图菜单→点→定数等分→根据命令行提示进行操作。
- 3.绘图菜单→圆→两点画圆。
- 4.调用绘图工具栏中的镜像命令,以图中 AB 为镜像线,根据命令行提示进行操

作。

5.调用绘图工具栏中的修剪命令清除多余的图线。

6.调用绘图工具栏中的移动命令,以 C 为基点将对象移动到位。

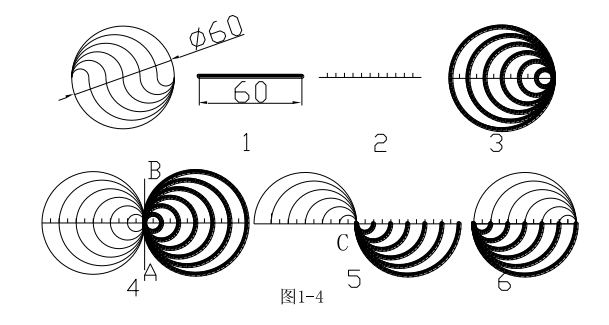

## 五、绘图练习

(一)如图 1-5 所示,根据图中尺寸画三视图。作图要点:熟练掌握直线、圆、修 剪和删除命令的使用。

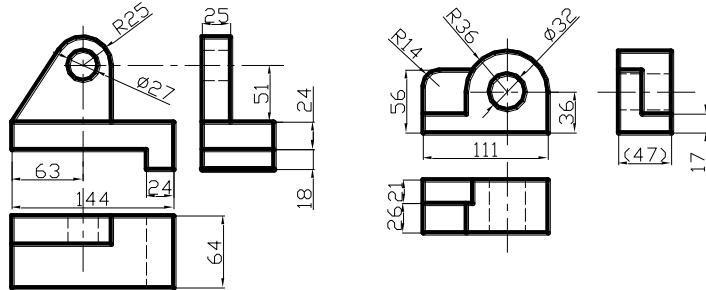

图1-5

(二)如图 1-6 所示, 根据图中尺寸画房屋立面图。 绘图要点:掌握正交、偏移、旋转作图技巧。

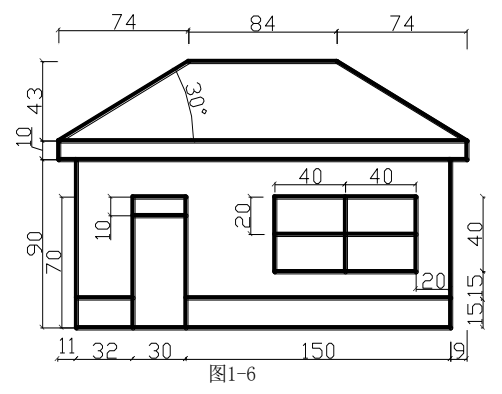

(三)如图 1-7 所示根据图中提示画小车造形图。(选作题) 作图要点:复制、偏移、旋转命令的使用。

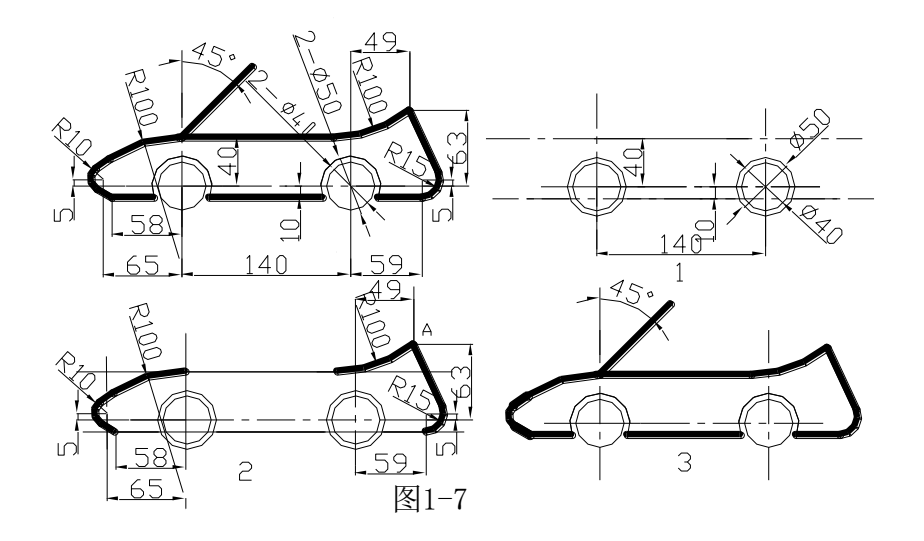

# 实训二 机械图中的文字输入、 尺寸标注及绘图环境的设置

一、目的和要求

(一)掌握格式菜单中有关内容的设置。

(二)掌握文字的输入方法。

(三)掌握尺寸标注方法。

- 二、上机准备
- (一)复习绘图及修改工具栏中常用命令的使用方法。
- (二)图层的概念。
- (三)对象捕捉使用方法。
- 三、上机操作

(一)新建文件:创建新图形选默认设置,单位为公制,文件名为:(学号)实验  $\equiv$ . dwg

(二)设置对象捕捉:直接将鼠标放在状态栏中的对象捕捉按钮上点鼠标右键→设 置→对象捕捉→全部选择→确定,按下状态栏中的对象捕捉按钮及对象追踪按钮。

- (三)设置图层:格式菜单→图层→弹出图层特性管理器对话框。
- 1.新建 6 个图层分别命名为:实线、虚线、点划线、填充线、尺寸线及文字。
- 2. 实线图层的线型为 Continuous, 线宽为 0.3, 颜色任选。
- 3.虚线图层的线型为 Dash,线宽为 0.25,颜色任选。
- 4.点划线图层的线型为 Center,线宽为 0.25,颜色任选。
- 5.填充线图层的线型为 Continuous,线宽为 0.25,颜色任选。
- 6.尺寸线图层的线型为 Continuous,线宽为 0.25,颜色任选。
- 7.输写文字图层的线型为 Continuous,线宽为 0.25,颜色任选。
- 8.完成以上设置后单击确定。

(四)文字样式的设置:格式菜单→文字样式→弹出文字样式对话框。

- 1.字体选 gbenor.shx。
- 2.使用大字体、选大字体样式 gbcbig.shx。
- 3.字体高度设置为 0。
- 4.完成以上设置后单击应用,关闭对话框。

(五)尺寸标注样式的设置:格式菜单→尺寸标注样式→弹出尺寸标注样式对话框 →修改

- 1. 箭头大小设为 3.
- 2.文字高度设为 3.5。
- 3.主单位精度设为 0.00。
- 4.完成以上设置后单击确定,关闭对话框。

#### 四、绘图步骤:

(一)如图所示尺寸标注练习绘图步骤。

- 1.根据图中所给尺寸画图。
- 2.标注尺寸。
- 3.书写文字。

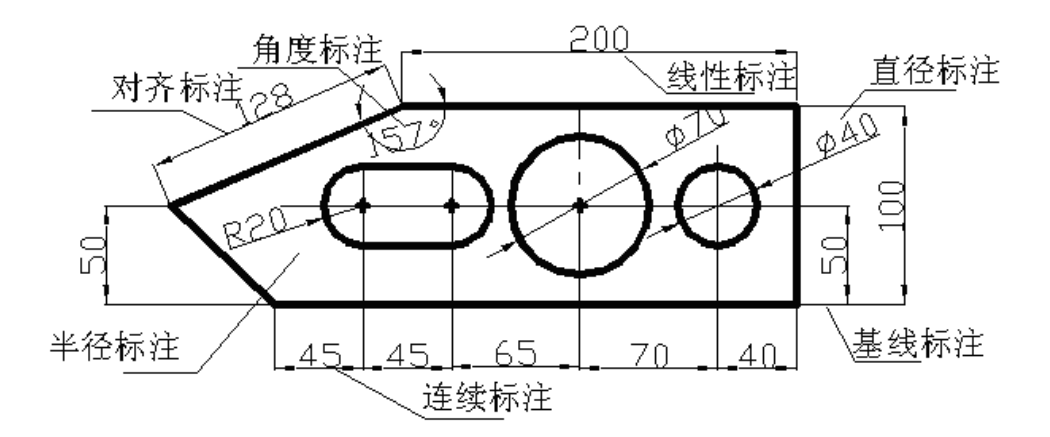

<sup>(</sup>二)创建如图所示的标题栏(不用标注尺寸)

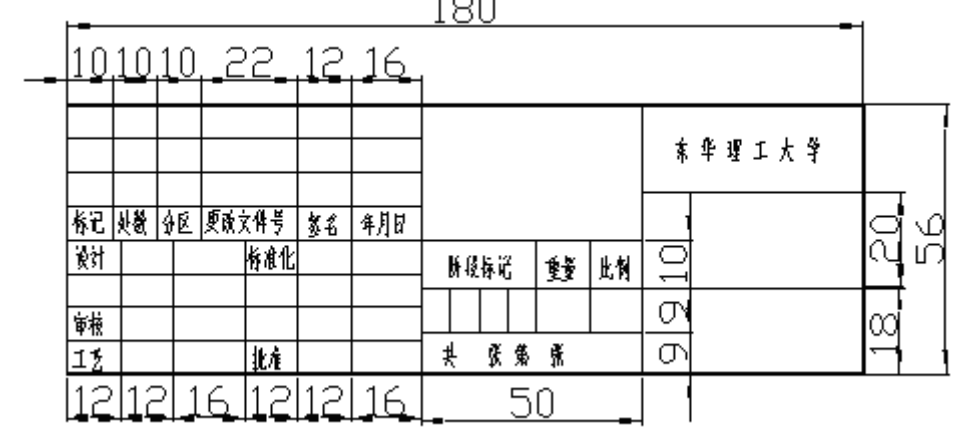

五、绘图练习

(一)绘制如下所示的图。

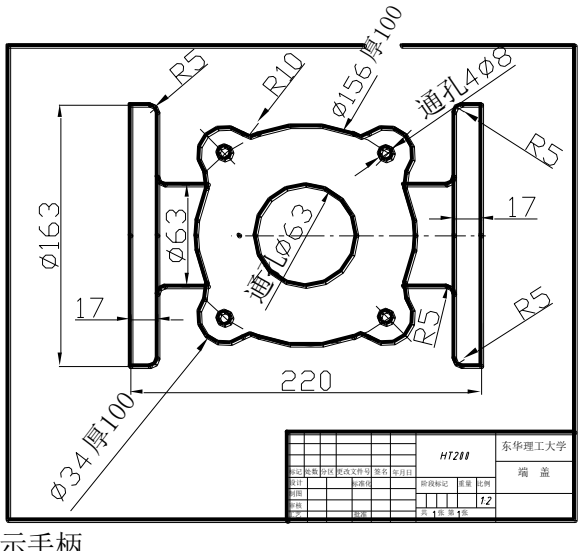

(二)绘制如图所示手柄

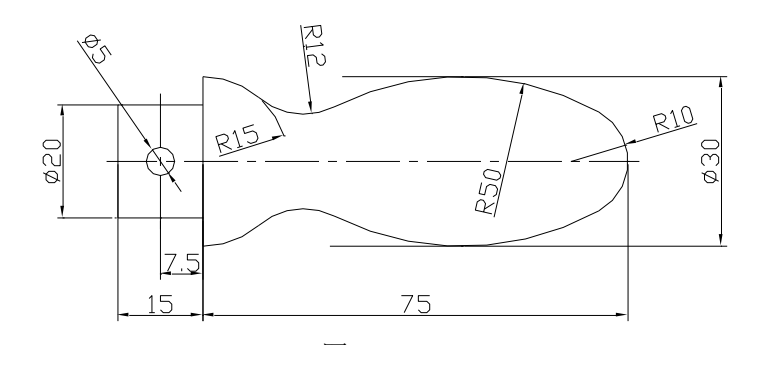

## 实训三 零件图

### 一、目的和要求

- (一)掌握图块的使用。
- (一)运用上次实验所学,掌握一张完整的零件图的绘制。
- 二、上机准备
- (一)复习绘图及修改工具栏中常用命令的使用方法。
- (二)图层的概念。
- (三)对象捕捉使用方法。
- (四)尺寸标注的设置。
- (五)文字的输入。

#### 三、上机操作

(一)新建文件:创建新图形选默认设置,单位为公制,文件名为:(学号)实验  $\equiv$ . dwg

(二)设置对象捕捉:直接将鼠标放在状态栏中的对象捕捉按钮上点鼠标右键→设 置→对象捕捉→全部选择→确定,按下状态栏中的对象捕捉按钮及对象追踪按钮。

(三)设置图层:格式菜单→图层→弹出图层特性管理器对话框。

(四)文字样式的设置:格式菜单→文字样式→弹出文字样式对话框。

- 1.字体选 gbenor.shx。
- 2.使用大字体、选大字体样式 gbcbig.shx。
- 3.字体高度设置为 0。
- 4.完成以上设置后单击应用,关闭对话框。

(五)尺寸标注样式的设置:格式菜单→尺寸标注样式→弹出尺寸标注样式对话框 →修改

#### 四、绘图步骤:

教师指定习题集中一张零件图。

- 1. 确定图幅;
- 2. 绘制视图;
- 3. 标注尺寸;
- 4. 书写技术要求;
- 5. 填写标题栏。

## 实训四 等轴测图的画法

一、目的和要求

(一)掌握等轴测图绘图环境的设置。

(二)掌握等轴测图作图面的转换方法。

(三)掌握等轴测图的作图方法。

二、上机准备

(一)复习草图设置对话框中有关内容的设置。

三、上机操作

(一)新建文件:创建新图形→使用样板文件→浏览→打开自己创建的样板文件。

(二)设置对象捕捉:直接将鼠标放在状态栏中的对象捕捉按钮上点鼠标右键→设 置→对象捕捉→全部选择→确定,按下状态栏中的对象捕捉按钮及对象追踪按钮。

(三)将栅格捕捉设置为等轴测捕捉:状态栏→捕捉→右键→设置→捕捉和栅格→ 捕捉类型和样式→选择等轴测捕捉→确定。

(四)打开正交,画图时按 F5 换面,画圆时用椭圆命令,输入 I 画正等轴测椭圆。

(五)文件存盘:文件命名为(学号)实验四.dwg。

四、绘图步骤:

(一)绘制 U 形板的等轴测图。

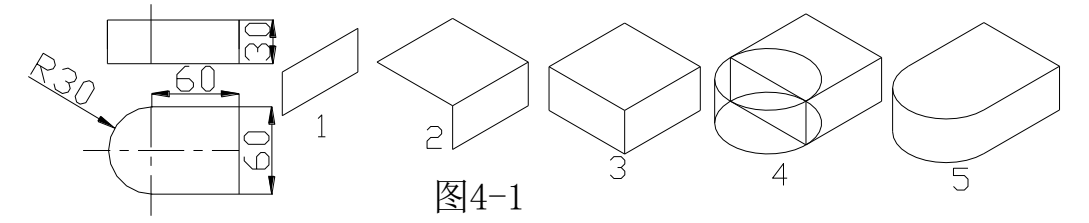

1.连续按 F5 直至命令行显示等轴测平面右,在绘图工具栏中单击直线,根据三视 图中所给尺寸绘制 U 形板右面投影。

2.按 F5 直至命令行显示等轴测平面上,在绘图工具栏中单击直线,根据三视图中 所给尺寸绘制 U 形板上面投影。

3.按 F5 直至命令行显示等轴测平面左,在绘图工具栏中单击直线,根据三视图中 所给尺寸绘制 U 形板左面投影。

4.绘图工具栏单击椭圆,在命令行输入 i,在右面图中上拾取图线中点作为圆心, 绘制一个半径为 30 的等轴测圆。同理绘下表面的圆。

5.调用修剪命令清除多余图线。

(二)图 4-2 轴测投影绘图步骤

1.在轴测投影绘图模式下打开正交,按 F5 切换到右轴测面,根据图中所给尺寸画 U 形块前表面的投影, 复制前表面沿宽度方向移动 59, 用修剪命令清除多余图线, 如图 1 所示。

2.根据图中尺寸画底板的轴测投影。

3.根据图中所给尺寸画竖板的轴测投影,(竖板高 70,宽 26,长 48),再画竖板左 上圆角的投影,复制竖板的前表面完成如图所示竖板的绘图过程。

4.调用移动命令将三块已画好的物体组合在一起。

5.局部放大如图中 5 所示,复制前表面的半圆图线与竖板前表面的右侧图线对齐

6.局部放大图 6 补上图中所漏图线。

7.调用修剪及删除命令去除多余图线,整理完成全图。

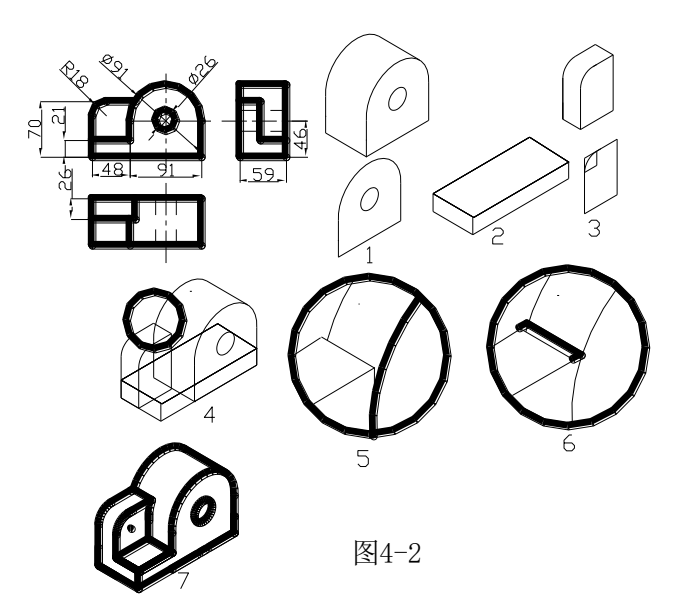

五.绘图练习

(一)根据图 4-3,4-4,4-5,4-6 所给尺寸画轴测图。 作图要点: 熟练掌握用F5切换轴测面的方法以及画正等轴测椭圆的方法。

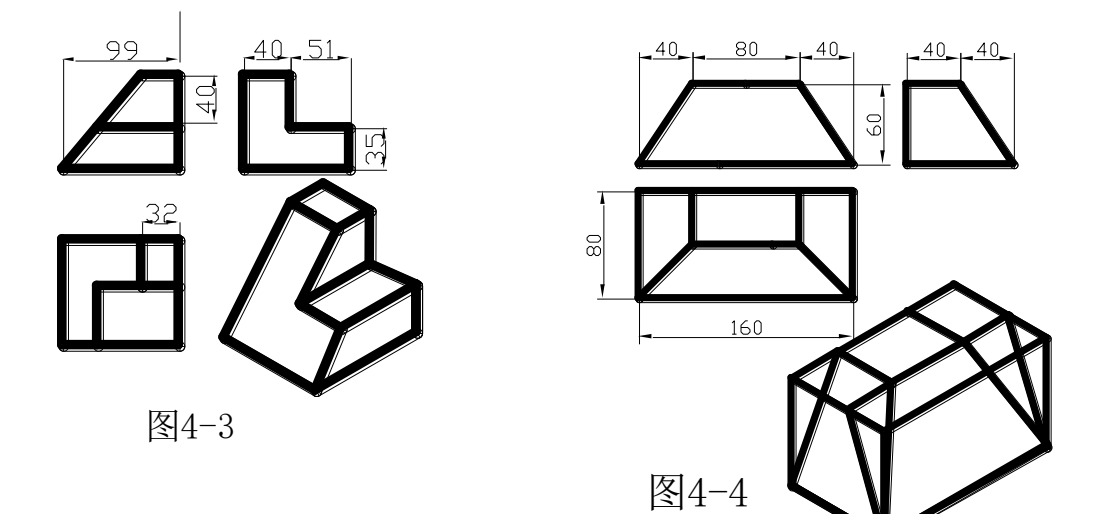

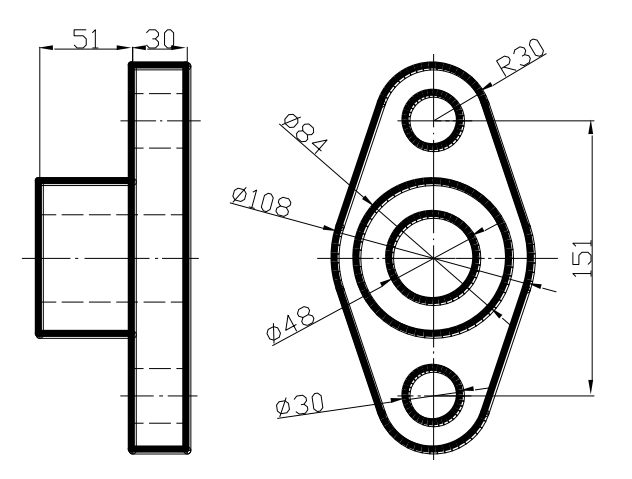

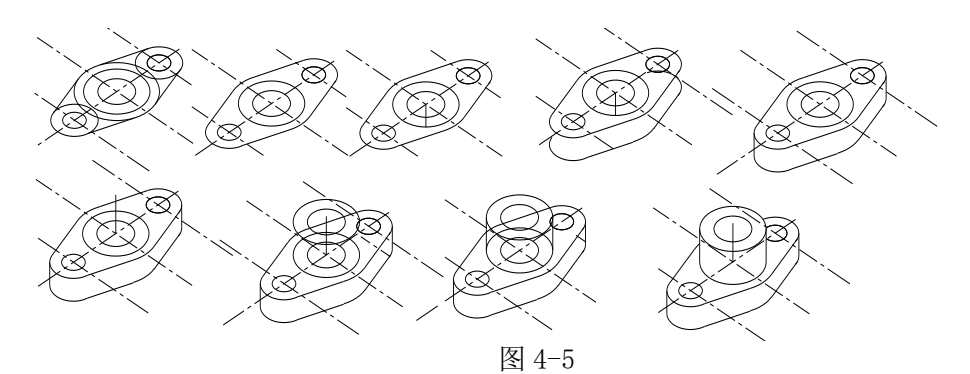

(二)如图 4-7 所示绘制物体的轴测图。

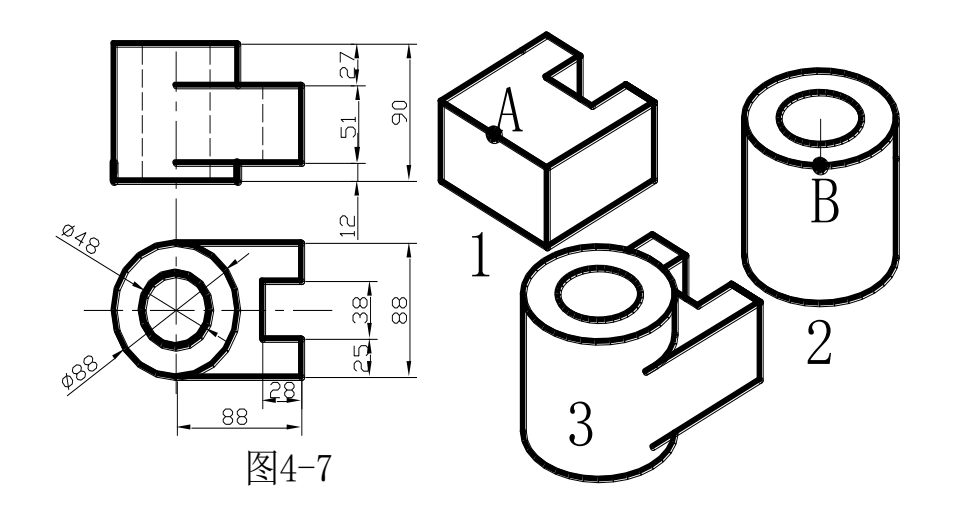

- 1.画圆柱的正等轴测图,在圆柱中心作一条长 27 的定位线,如图 2 所示。
- 2.画图中右边板的投影,如图 1 所示。

3.调用移动命令,将图中的 A 与 B 点对齐,清除多余图线如图 3 所示。

(三)如图 4-8、4-9 所示绘制物体的三视图和轴测图。

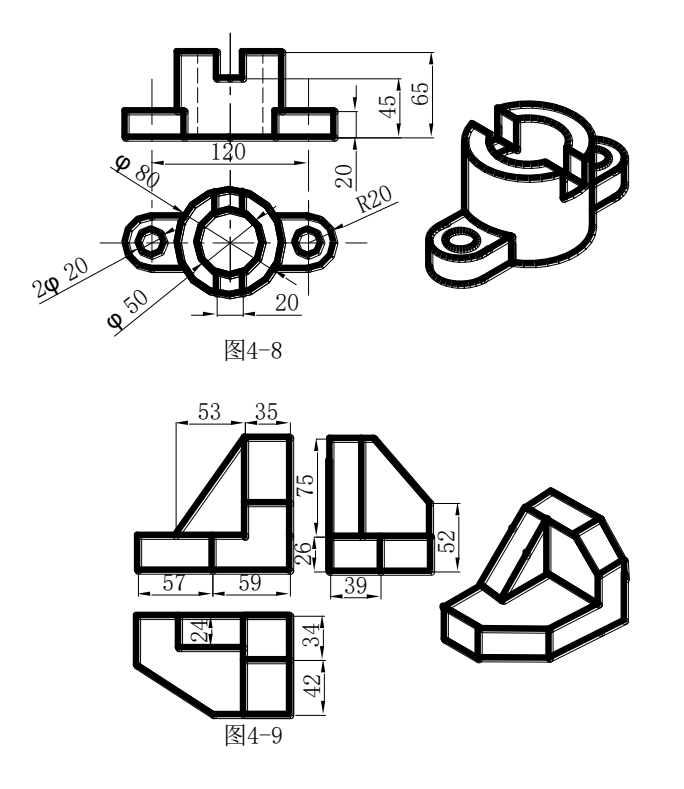